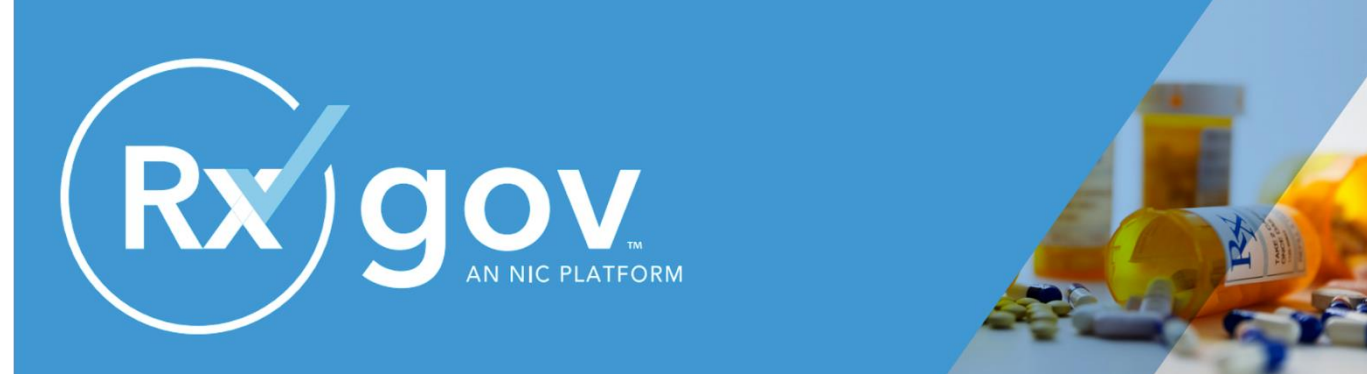

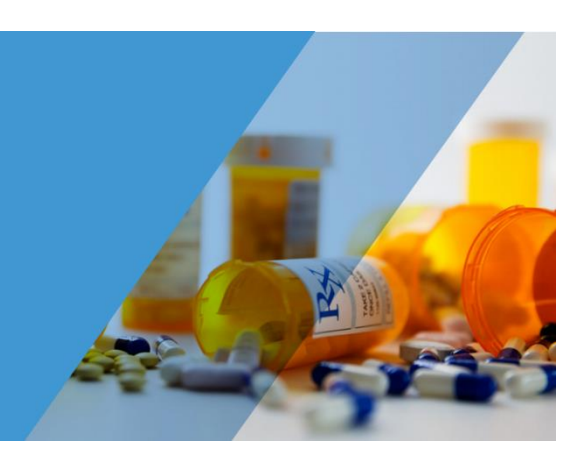

# **Data Submitter Reference Guide**

# **Maryland Department of Health**

**Prescription Drug Monitoring Program (PDMP)**

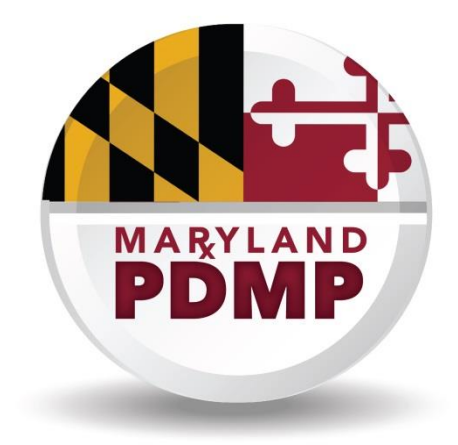

**April 2019**

# **Contents**

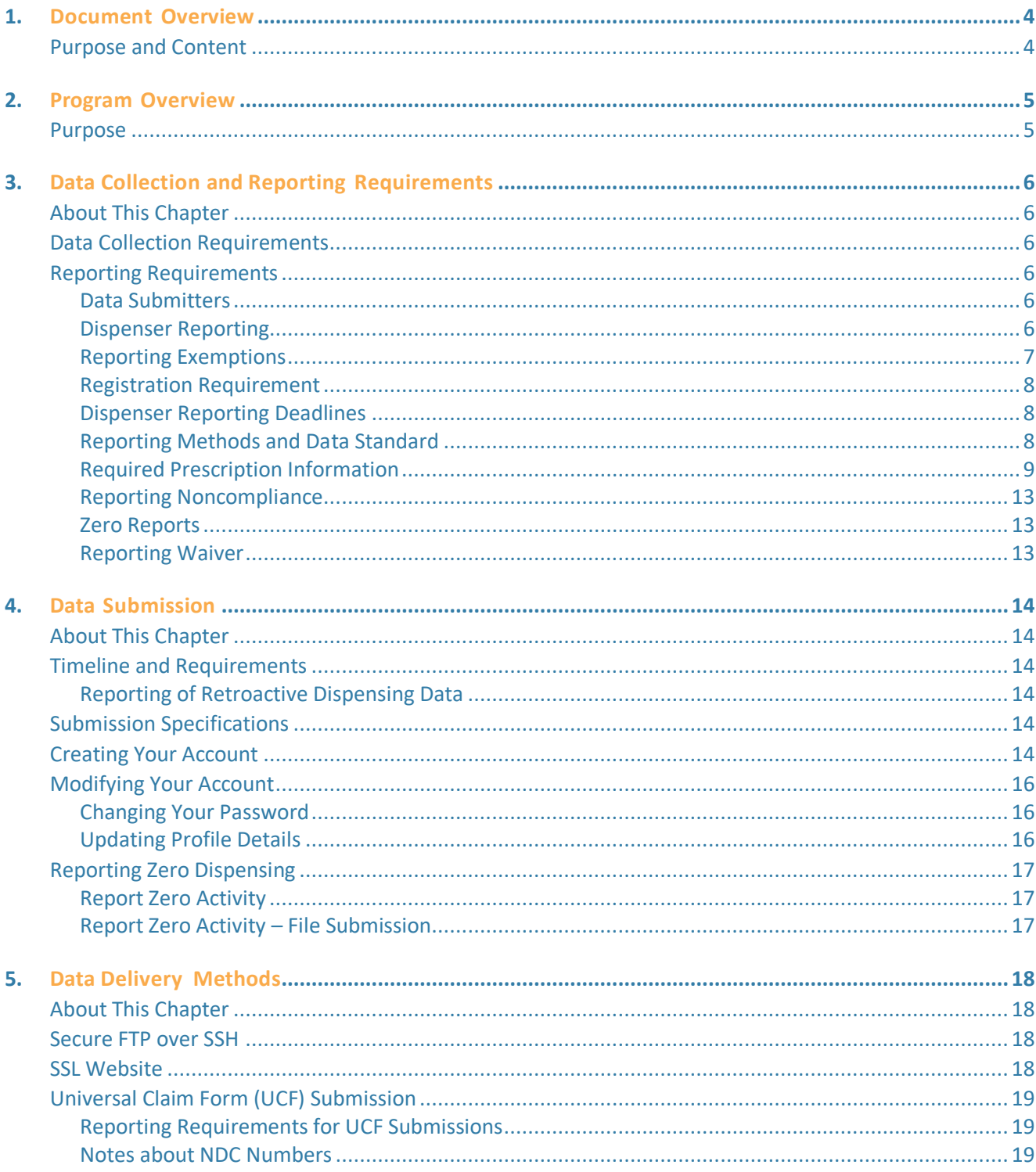

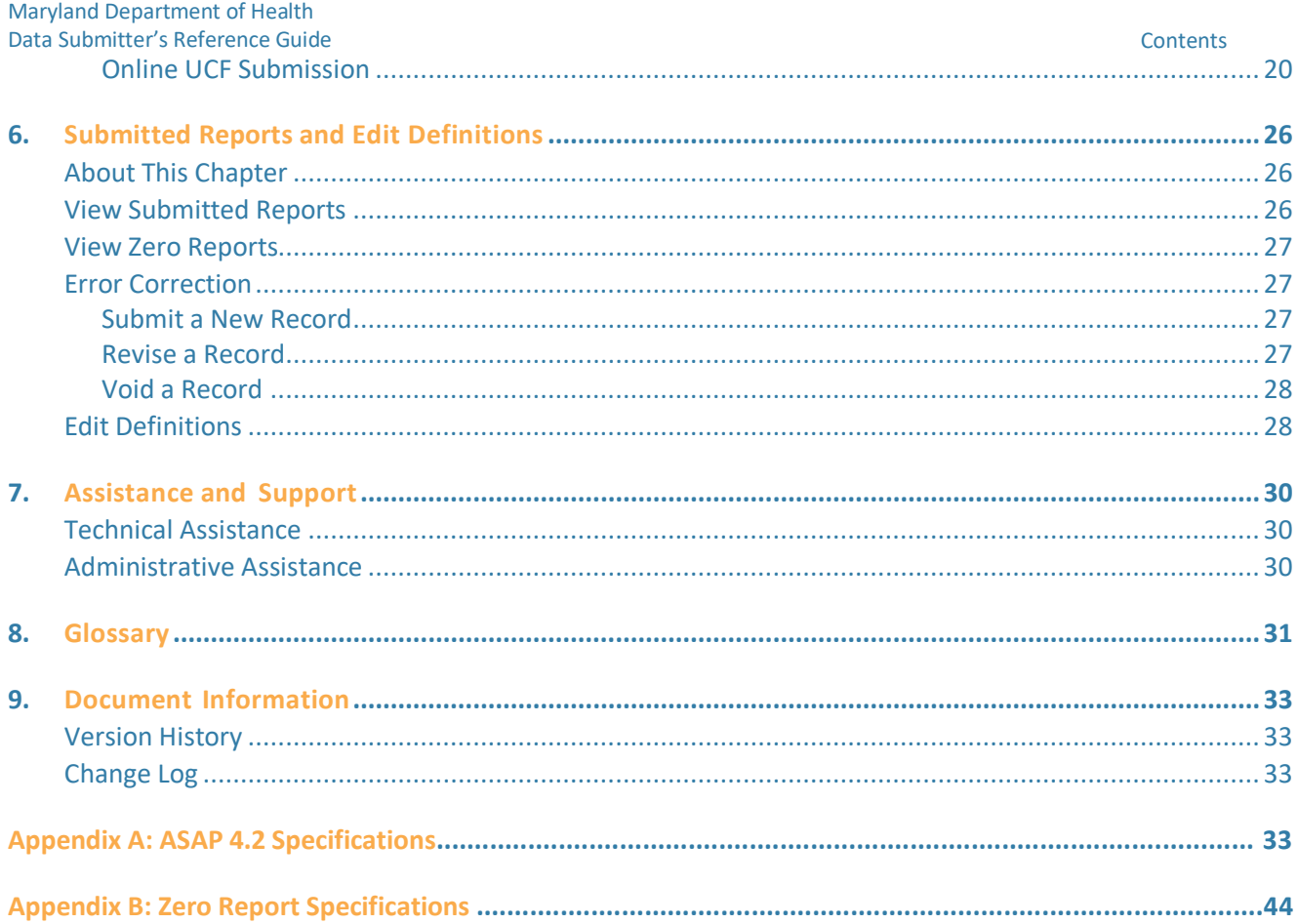

# <span id="page-3-0"></span>**1.Document Overview**

## <span id="page-3-1"></span>**Purpose and Content**

The *RxGov Data Submitter's Reference Guide* serves as a step-by-step implementation and training guide for data submitters who dispense Schedule II, III, IV, and V controlled dangerous substances (CDS) in and into the State of Maryland. RxGov is the repository for the reporting of these dispenses. This guide includes the following topics:

- Reporting requirements for dispensers
- Data file submission guidelines and methods
- Creating your account
- Creating a data file
- Submitting or reporting your data
- Understanding submission error codes and definitions

This guide has been customized to target the specific training needs of data submitters who dispense CDS in and into Maryland. It is intended for use by all dispensers required to report their dispensing of CDS prescription drugs to Maryland's Prescription Drug Monitoring Program (PDMP).

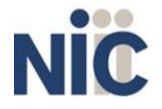

# <span id="page-4-0"></span>**2.Program Overview**

## <span id="page-4-1"></span>**Purpose**

The Maryland Prescription Drug Monitoring Program (MD PDMP) is authorized by Health General Article, Section 21-2A-02, Annotated Code of Maryland (Chapter 166, 2011). The purpose of the MD PDMP is to reduce the non-medical use, abuse, and diversion of prescription drugs while preserving legitimate patient access to optimal pharmaceutical-assisted care. Program regulations have been promulgated under Code of Maryland Regulations (COMAR) 10.47.07.

Maryland statute gives the Maryland Department of Health (MDH) authority over the MD PDMP. The MDH Secretary has assigned oversight responsibilities to the Department's Public Health Services. MDH has partnered with Chesapeake Regional Information System for our Patients (CRISP), the designated statewide health information exchange (HIE), to design, implement, and operate core PDMP information technology (IT) services. CRISP has contracted with NIC to develop a database that will collect and store data on the prescribing and dispensing of CDS in the State. NIC's RxGov is a web-based program that facilitates the collection, analysis, and reporting of information on dispensed CDS prescriptions.

Maryland law requires each dispenser submit, by electronic means, information regarding each CDS dispensed pursuant to a prescription. Each time a CDS prescription drug is dispensed to an individual, the dispenser shall submit the required information to the central repository.

MDH and CRISP shall establish and maintain procedures to ensure that the privacy, confidentiality, and security of patient information collected, recorded, transmitted, and maintained is not disclosed except as authorized by Health General Article, Section 21-2A, Annotated Code of Maryland, and Code of Maryland Regulations (COMAR) 10.47.07.

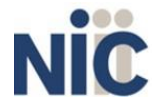

# <span id="page-5-0"></span>**3.Data Collection and Reporting Requirements**

## <span id="page-5-1"></span>**About This Chapter**

This chapter provides information regarding the data collection and reporting requirements established by the MD PDMP, as well as information regarding reporting exemptions.

## <span id="page-5-2"></span>**Data Collection Requirements**

The MD PDMP is required by law to monitor the prescribing and dispensing of prescription drugs that contain a Schedule II, III, IV, or V CDS as designated under Title 5, Subtitle 4 of the Criminal Law Article, Annotated Code of Maryland. With few exceptions, Maryland's CDS schedules parallel those in federal law. The state CDS permit authority within the Office of Provider Engagement and Regulation (formerly the Office of Controlled Substances Administration or OCSA) maintains a list of drugs included in the Maryland CDS schedules that are not included in the federal schedules.

**Note**: Additions or deletions of other drugs specified by Maryland law may happen periodically. These changes must go through the legislative process to be added or deleted. To stay in formed, please refer to the list maintained on the OCSA website: <https://health.maryland.gov/ocsa/pages/home.aspx>

## <span id="page-5-3"></span>**Reporting Requirements**

Program regulations pertaining to reporting requirements are found in COMAR 10.47.07.03.

### <span id="page-5-4"></span>**Data Submitters**

"Data submitter" refers to users who submit dispenser data to RxGov. Data submitters are not always dispensers, and some data submitters may submit data for large organizations may have multiple dispensers. Requirements for who must submit data are listed in the Dispenser Reporting section below.

## <span id="page-5-5"></span>**Dispenser Reporting**

To fulfill the PDMP data collection requirement, CDS dispensers are required to electronically report data on all Schedule II, III, IV, and V CDS prescription drugs dispensed to a patient or a patient's agent in the State. "Dispenser" includes licensed pharmacies, whether in-state or non- resident, as well as licensed healthcare practitioners\* that dispense CDS. Certain specified entities and types of drug delivery/dispensing are exempt from reporting. For more information see Reporting Exemptions, below.

**If you are a chain pharmacy**, your data will likely be submitted from your home office. Please verify this with your home office.

**If you are an independent pharmacy or dispensing practitioner who works with a pharmacy or practice management system vendor**, please forward the reporting requirements to your software vendor. System changes may be necessary to create the data file, and they may be able to submit the data on your behalf. If not, follow the instructions provided in the Data Submission chapter to submit the data.

**If you are a dispenser that submits its own data,** follow the instructions provided in the Data Submission chapter to submit the data.

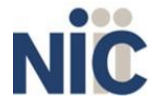

**\*Note:** Physicians who have received a waiver from the Substance Abuse and Mental Health Services Administration (SAMHSA) under the federal Drug Addiction Treatment Act of 2000 (DATA 2000) and who are dispensing approved medications (e.g., Schedule III buprenorphine products) to patients for the treatment of opioid dependence **should not report this to the PDMP.** Even if the physician obtains patient consent for disclosure of this information to the PDMP, MDH cannot guarantee that data will be re-disclosed in compliance with the confidentiality protections for substance use disorder treatment records in Code of Federal Regulations 42, Part 2.

A dispenser may register to submit data or may authorize another individual or entity to register with and submit data to the Maryland PDMP; the dispenser retains the responsibility for meeting the data reporting requirements under Maryland law.

## **Reporting Exemptions**

The following *types of drug delivery* are exempt from the PDMP reporting requirement:

- <span id="page-6-0"></span>1. Direct administration of CDS to a patient.
- 2. Provision of patient drug samples at no charge (in accordance with Health Occupations Article, Section 12-102(d), Annotated Code of Maryland).

**Inpatient Hospice Dispensing:** Pharmacies that dispense CDS to patients in an inpatient hospice facility may apply to MDH for a waiver from reporting PDMP data on dispensing to hospice inpatients. This waiver only applies to dispensing to inpatients in facilities that are currently licensed as a "general license hospice" by the MDH Office of Health Care Quality (OHCQ) **AND** have a valid "Certificate of Need" issued by the Maryland Health Care Commission (MHCC). Pharmacies issued an inpatient hospice waiver will still have to report all other CDS dispensing (i.e., outpatient dispensing). To apply for a waiver, pharmacies must provide information on how they will differentiate dispensing to hospice inpatients from other dispensing required to be reported and are subject to unannounced, on-site inspections by the MDH to verify reporting on dispensing that is not to hospice inpatients. Waivers shall be effective for 2-year periods and may be renewed. The inpatient hospice waiver application form, including instructions, is available on the MD PDMP website: <https://bha.health.maryland.gov/pdmp/Pages/PDMP-Forms.aspx>[.](http://./)

The following *persons or entities* are exempt from the PDMP reporting requirement:

1. Licensed hospital pharmacies\* that only distribute CDS for direct administration to an inpatient of the hospital.

**\*Note 1**: Hospital-based pharmacies that dispense any CDS on an **outpatient basis are not exempt** from reporting and *must report* all outpatient dispensing to the PDMP. However, distribution of CDS drugs to licensed healthcare practitioners for direct administration to hospital inpatients should not be reported.

**Note 2**: Hospital-based outpatient dispensing of CDS drugs by healthcare practitioners (e.g., dispensing of "starter doses" to patients treated and released from an emergency department) must be reported to the PDMP. This is considered practitioner dispensing and should be reported to the PDMP under the practitioner's DEA number.

- 2. Pharmacies issued a waiver permit under COMAR 10.34.17.03 ("waiver pharmacies")that provide pharmaceutical specialty services exclusively to persons living in assisted living facilities, comprehensive care facilities, and developmental disabilities facilities.
- 3. Opioid treatment service programs that are certified under Health-General Article § 8-401 or licensed by the State under Health-General Article § 7.5–401, Annotated Code of Maryland,

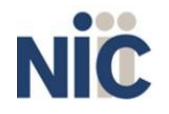

7

and comply with Code of Federal Regulations 42, Part 8, COMAR 10.47.02.11, and requirements for the secure storage and accounting of opioid medication imposed by the federal Drug Enforcement Administration and the State Office of Controlled Substances Administration.

4. Veterinarians licensed under Agriculture Article, Title 2, Subtitle 3, Annotated Code of Maryland when dispensing controlled substances for animals in the usual course of providing professional services.

### <span id="page-7-0"></span>**Registration Requirement**

All persons or entities that are not exempt from the PDMP reporting requirement are required to submit data to the Maryland PDMP. The individual or entity submitting data must complete registration with RxGov. This requirement is separate from any duty for a pharmacist or prescriber to register for clinical user access to PDMP data. In general, the registration requirement applies to:

- Pharmacies that have both a current license issued by the Maryland Board of Pharmacy**AND** a current CDS permit issued by the MDH Office of Provider Engagement and Regulation (formerly OCSA).
- Licensed healthcare practitioners that have both a current CDS permit issued by the MDH Office of Provider Engagement and Regulation (formerly OCSA) **AND** a current prescription drug dispensing permit issued by their board of licensure (including the Board of Physicians, the Board of Dental Examiners, and the Board of Podiatric Medical Examiners; the Board of Nursing does not issue dispensing permits).

### <span id="page-7-1"></span>**Dispenser Reporting Deadlines**

Dispensers must report CDS prescription drug dispensing to the MD PDMP no later than 24 hours after dispensing, including the submission of a 'Zero Report' on days when no CDS prescriptions were dispensed.

If a dispenser's report is rejected by the MD PDMP as incomplete or inaccurate, the dispenser must submit a corrected report within three (3) business days\* of being notified by the MD PDMP of receipt of incomplete or inaccurate data.

If a dispenser suffers a mechanical, electrical, or other technical failure that, as a direct consequence, precludes the dispenser's ability to submit an electronic report, the dispenser must notify MDH within 24 hours of discovery of the technical failure and report data on each drug dispensed during the period of technical failure as soon as possible, but no later than 24 hours following re-establishment of the means of electronic reporting.

**To report a technical failure to MDH, e-mail [mdh.pdmp@maryland.gov](mailto:mdh.pdmp@maryland.gov) or call (410) 402-8686.**

**\*Note:** "Business day" means any day except Saturday, Sunday, or a holiday on which State offices are closed.

### <span id="page-7-2"></span>**Reporting Methods and Data Standard**

The MD PDMP requires that prescription data be reported electronically. Submission of paper reports or hard copies of digital media (e.g., mailed CD or floppy disk) are not permitted. Approved electronic reporting methods include secure FTP (SFTP) over SSH, SSL website, or online universal claim form. For details on these reporting methods, see the Data Submission chapter, below.

The MD PDMP requires that all reports be submitted in the American Society for Automation in Pharmacy (ASAP) Standard for Prescription Monitoring Programs, Version 4.2. Detailed specifications for ASAP 4.2 are listed in Appendix A: ASAP 4.2 Specifications.

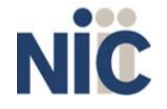

## <span id="page-8-0"></span>**Required Prescription Information**

COMAR 10.47.07.03(A) lists the specific data elements that dispensers are required to report for each Schedule II, III, IV, and V CDS prescription drug dispensed. The table below lists the fields in the ASAP 4.2 standard that correspond with these required data elements. Dispensers must report the required data in these fields to remain in compliance with the PDMP reporting requirement. MDH encourages dispensers to report additional information about CDS prescriptions beyond the required data elements. Supplemental information (reported in fields marked "situational") help improve the PDMP's ability to accurately and efficiently process data requests from pharmacists, physicians, and other authorized users.

#### **Notes:**

- *Required and conditionally required fields are shaded in the table below*. Compoundrelated fields are required only if reporting a compound. Fields that are not shaded are optional ("situational").
- For reference purposes, Appendix A lists all data fields identified in the ASAP 4.2standard.
- In the Field Usage column:
	- "R" indicates a field **required** by ASAP
	- "RR" indicates a field **required** by the MD PDMP
	- "S" indicates a situational field (not required; however, supply if available)
	- **Both "R" and "RR" fields must be reported.**

*The Data Submission chapter provides the instructions to submit required information.*

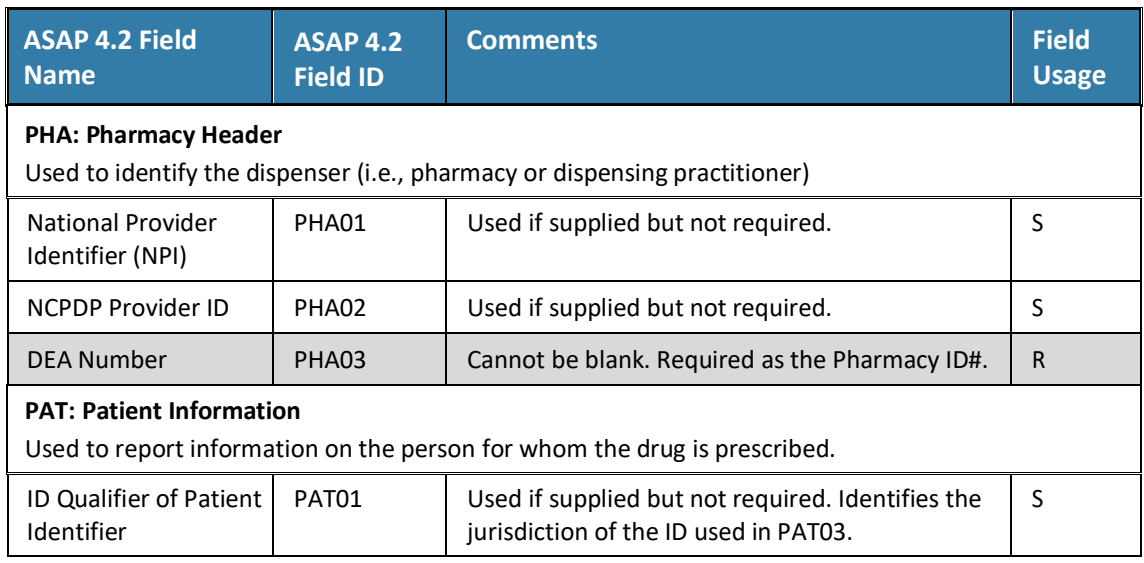

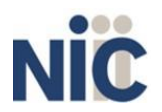

9

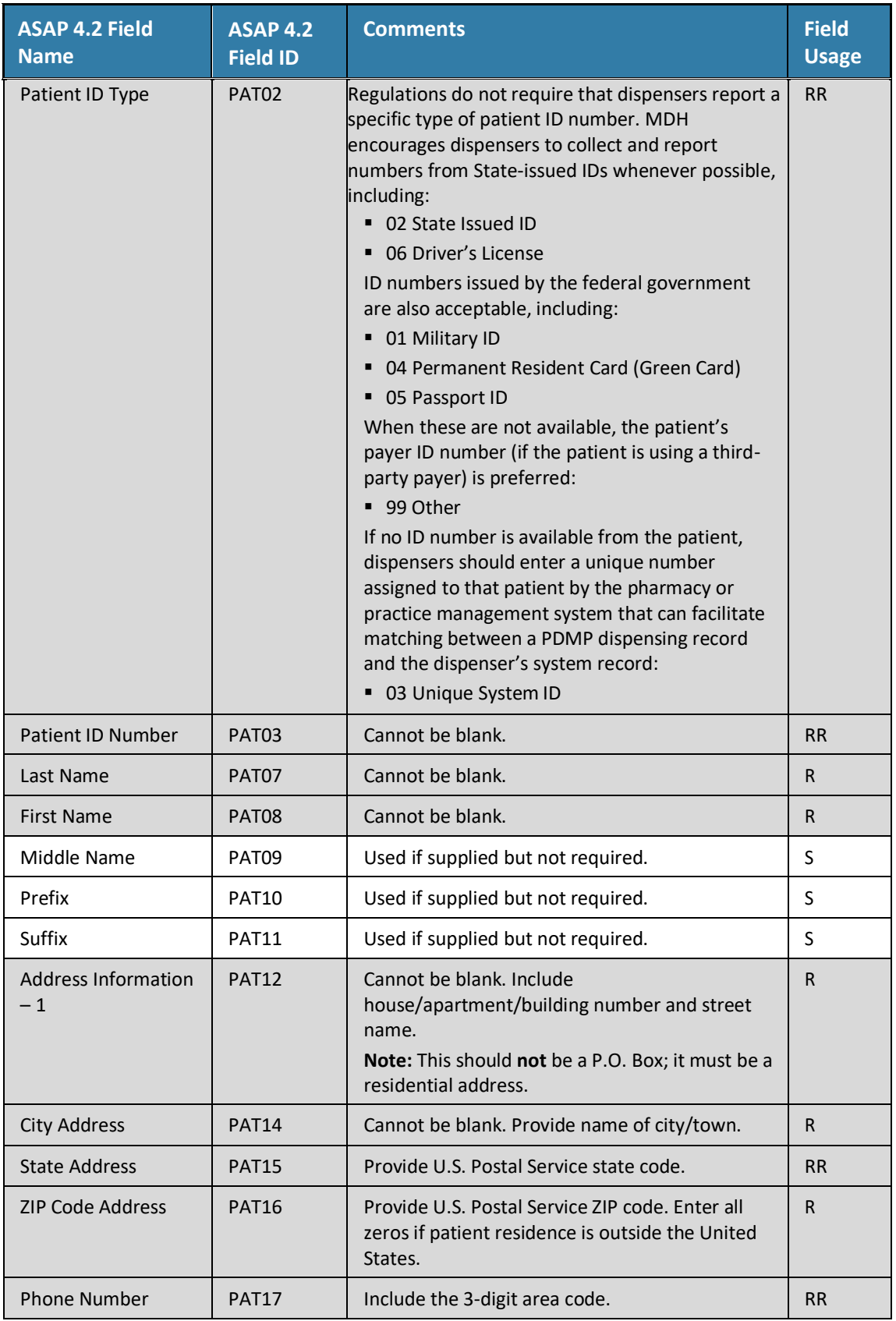

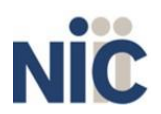

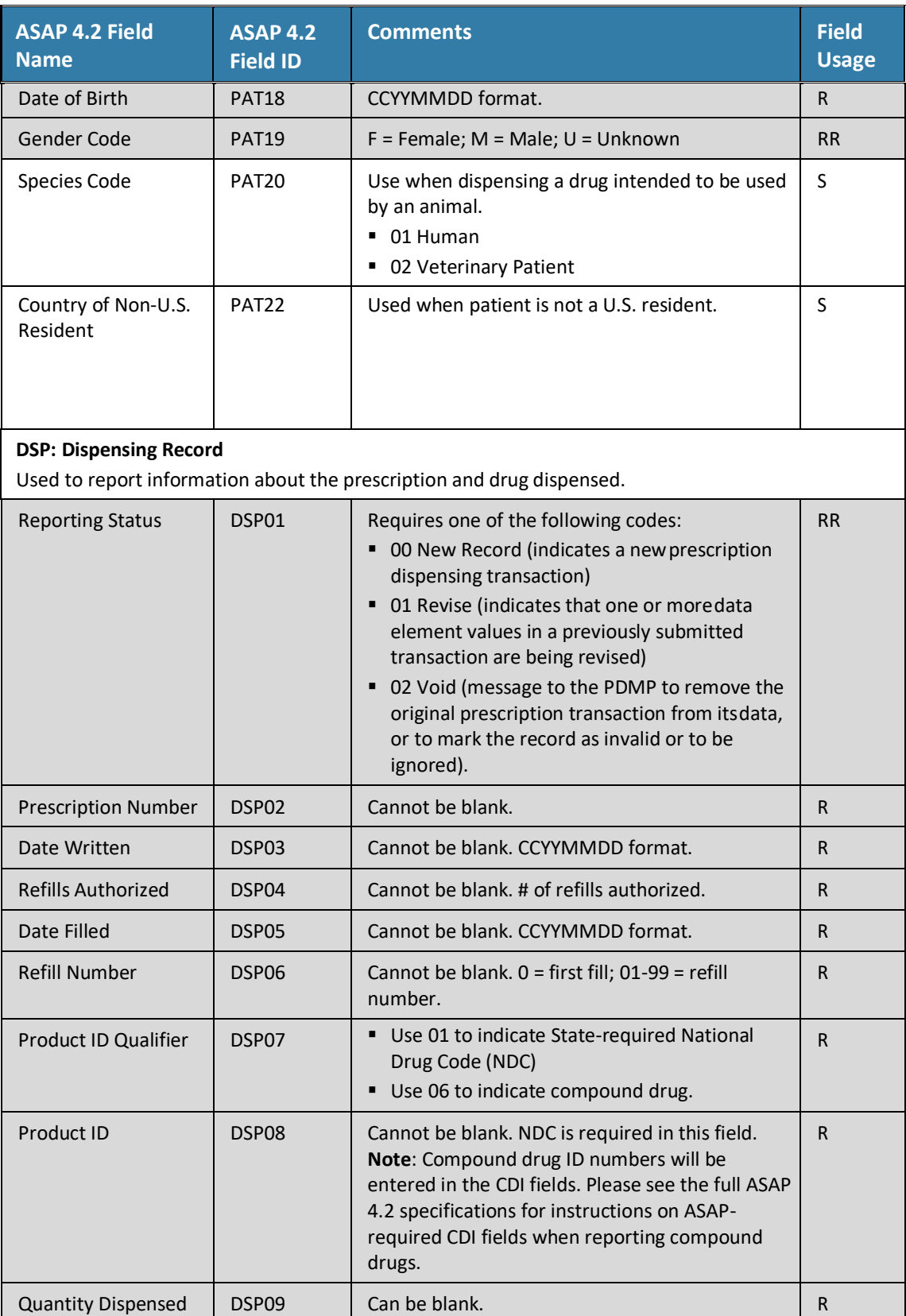

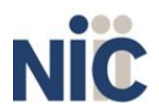

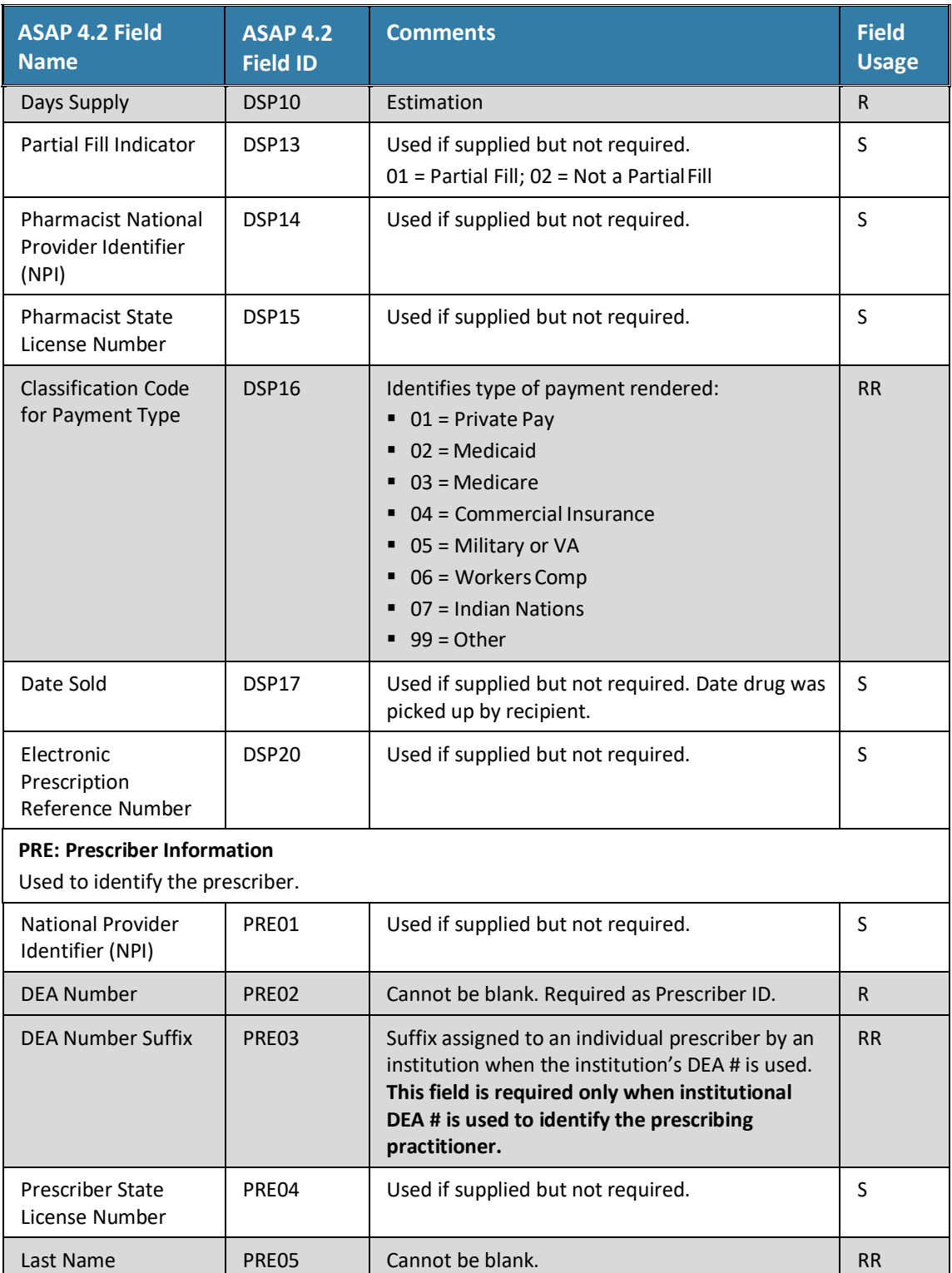

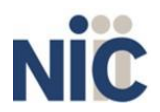

R<sub>2</sub>

## <span id="page-12-0"></span>**Reporting Noncompliance**

Per Health-General Article, § 21-2A-09(A), Annotated Code of Maryland, a dispenser who knowingly fails to submit prescription monitoring data to the MD PDMP as required by law shall be subject to a civil penalty not exceeding \$500 for each failure to submit required information.

### <span id="page-12-1"></span>**Zero Reports**

The MD PDMP requires dispensers to submit "zero" or "null" reports when no CDS prescription drugs have been dispensed during a 24-hour period. Blank reports are not acceptable.

### <span id="page-12-2"></span>**Reporting Waiver**

The MD PDMP does not issue blanket waivers from the dispenser reporting requirement. All pharmacies and practitioners that dispense CDS in the State and do not qualify for one of the exemptions previously detailed in Reporting Exemptions must register with and report to the program.

However, dispensers that have experienced an unforeseen technical failure or other problem that prevents them from meeting the reporting requirement for a temporary time may apply to MDH for a temporary waiver from the reporting deadline. Dispensers should only apply for a waiver when they continue to dispense CDS, but electronic reporting is not possible and the problem that prevents reporting is likely to persist beyond the reporting deadline. The notification requirement referenced in Dispenser Reporting Deadlines is still in effect for dispensers that have applied for and/or been granted a temporary waiver. The temporary waiver application form is available on the MD PDMP website[: https://bha.health.maryland.gov/pdmp/Pages/PDMP-Forms.aspx.](https://bha.health.maryland.gov/pdmp/Pages/PDMP-Forms.aspx)

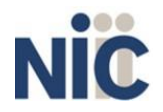

# <span id="page-13-0"></span>**4.Data Submission**

## <span id="page-13-1"></span>**About This Chapter**

This chapter provides information and instructions for submitting data to the MD PDMP.

## <span id="page-13-2"></span>**Timeline and Requirements**

Upon receipt of this guide, dispensers and software vendors serving as data submitters can establish submission accounts by accessin[g https://mdpdmp.rxgov.com.](https://mdpdmp.rxgov.com/) If you had an account with the prior MD PDMP data collection vendor, your account has been migrated to RxGov. You can claim your account by entering your existing username and password in the username and password fields in RxGov. After entering your old password, you must enter a new password. If you are creating a new account, instructions are provided in the **Creating Your Account** topic in this chapter.

## <span id="page-13-3"></span>**Reporting of Retroactive Dispensing Data**

If you have any gaps in your data submission history to the MD PDMP, MDH requests that, to the extent current technology allows, dispensers retroactively report data on CDS prescription drugs dispensed starting January 1, 2013 or the date the dispenser began dispensing CDS prescriptions, whichever is later.

Dispensers should report all available information from the fields identified in the Required Prescription Information section shown above. Retroactive reporting ensures that the MD PDMP database has as complete a history of CDS prescriptions as possible.

## <span id="page-13-4"></span>**Submission Specifications**

Per Appendix A: ASAP 4.2 specifications, files should be in the ASAP 4.2 format. Submission files should be named in a unique fashion, with a prefix constructed from the date (YYYYMMDD) and a suffix of "**.dat**". An example file name would be "20130801.dat". All submitted files are kept separate from the files of other data submitters.

Reports for multiple dispensers can be in the same submission file in any order.

## <span id="page-13-5"></span>**Creating Your Account**

To submit data, you will first need to create a **data submitter account**. If you have already created your account, proceed to the appropriate section of this document that outlines the steps you must follow to submit your data.

If you had an account with the previous MD PDMP vendor, it was migrated to RxGov. To claim your account user migration, enter your existing username and your old password in the username and password fields. After entering your old password, you must enter a new password. Account creation is available for data submitters starting in April 2019.

**Note**: Dispensing data from multiple pharmacies can be submitted in the same file. For example, chain pharmacies may send in one file containing CDS dispensing information for all their pharmacies licensed in the state of Maryland. **Chains with multiple stores only need to set up one account to submit a file.**

![](_page_13_Picture_17.jpeg)

#### **Complete the following steps to create an account:**

![](_page_14_Picture_160.jpeg)

- 1. Go to [https://mdpdmp.rxgov.com.](https://mdpdmp.rxgov.com/)
- 2. On the RxGov home page, click **Register**.
- 3. Enter the following required information:
	- a. Email
	- b. Password
	- c. First Name
	- d. Last Name
	- e. State
	- f. Mobile Phone Number

*You are not required to enter any additional information, but you are encouraged to enter as much of the following information as possible:*

- g. Street Address
- h. City
- i. Zip Code
- j. Phone Number
- 3. In the Account Type menu, select **Submitter**.
- 4. Enter your **Submitter Name** and **DEA number(s)** for which you are submitting data.
- 5. Click **Register.**

After review by an administrator, an email is sent to the submitted email address notifying you that your account is now accessible.

![](_page_14_Picture_22.jpeg)

## <span id="page-15-0"></span>**Modifying Your Account**

### <span id="page-15-1"></span>**Changing Your Password**

#### **Complete the following steps to update your password:**

- 1. Log on to RxGov: [https://mdpdmp.rxgov.com.](https://mdpdmp.rxgov.com/)
- 2. On the top menu bar, click **your username**.
- 3. On the User Profile Details page, click **Change Password**.
- 4. Type your current password in the **Current Password** box.
- 5. Type your new password in the **New Password** box.
- 6. Type your new password in the **Confirm New Password** box.
- 7. Click **Change Password**.

### <span id="page-15-2"></span>**Updating Profile Details**

![](_page_15_Picture_231.jpeg)

#### **Complete the following steps to modify or update existing information in your account:**

- 1. Log on to RxGov: [https://mdpdmp.rxgov.com.](https://mdpdmp.rxgov.com/)
- 2. On the top menu bar, click **your username**.
- 3. On the **User Profile Details page**, you can update any of the following information:
	- a. First Name
	- b. Last Name
	- c. Street Address
	- d. City
	- e. State
	- f. Zip Code
	- g. Phone Number
	- h. Mobile Number
- 4. After updating your information, click **Save**.

#### **Complete the following steps to update your Submitter Name:**

- 1. Log on to RxGov: [https://mdpdmp.rxgov.com.](https://mdpdmp.rxgov.com/)
- 2. On the top menu bar, click **your username**.
- 3. On the User Profile Details page, click **Change Identifier Fields**.
- 16 4. On the Create User Identifier Change Request Ticket page, please provide an explanation as to why you

![](_page_15_Picture_32.jpeg)

need to change your identifier in the comment box. Enter a new submitter name in the **Submitter Name** box.

5. Click **Submit**.

## <span id="page-16-0"></span>**Reporting Zero Dispensing**

If you have no dispensing transactions to report for the preceding 24 hours, you are required to report this information to the MD PDMP.

### <span id="page-16-1"></span>**Report Zero Activity**

When you do not have any CDS dispenses to submit, you must submit a Zero Report.

#### **Complete the following steps to submit a Zero Report:**

![](_page_16_Picture_231.jpeg)

- 1. Log into RxGov: [https://mdpdmp.rxgov.com.](https://mdpdmp.rxgov.com/)
- 2. Click **Submit Data** in the left menu.
- 3. In the Submit Zero Report section, **select the date** for the report to be submitted.
- 4. Enter the **NPI Number** in the NPI Number box.
- 5. When all required data is entered, click **Submit**.

## <span id="page-16-2"></span>**Report Zero Activity – File Submission**

You can also submit a Zero Report in compliance with ASAP 4.2 file requirements.

#### **To submit a Zero Report, complete the following steps:**

- 1. Prepare the Zero Report data file for submission, using the specifications described in Appendix B: Zero Report Specifications.
- 2. Log on to RxGov: [https://mdpdmp.rxgov.com.](https://mdpdmp.rxgov.com/)
- 3. Click **Submit Data** in the left menu.
- 4. In the "Submit By File" section, click **Select Files**.
- 5. Select the file on your computer and click **Open**. After being selected, the file is displayed in the "Submit By File" section. If a mistake is made, you can click the red X in the line of the incorrect file. Multiple files can be submitted at once.
- 6. When all desired files are listed, click **Submit Files.**

![](_page_16_Picture_24.jpeg)

# <span id="page-17-0"></span>**5.Data Delivery Methods**

## <span id="page-17-1"></span>**About This Chapter**

This chapter provides information about data delivery methods you can use to submit your controlled substance reporting data file(s).

![](_page_17_Picture_167.jpeg)

## <span id="page-17-2"></span>**Secure FTP over SSH**

There are many free software products that support Secure FTP. Neither MDH nor NIC is in a position to direct or support your installation of operating system software for Secure FTP; however, we have information that WinSCP [\(http://winscp.net\)](http://winscp.net/) has been used successfully by other pharmacies.

- 1. You must first create an RxGov account. Information for creating an account is available in Chapter 4 of this document.
- 2. Prepare the data file for submission using the ASAP specifications described in Appendix A: ASAP 4.2 Specifications.
- 3. SFTP the file to: sftp://sftp-mdpdmp.rxgov.com.
- 4. When prompted, type your data submitter credentials.
- 5. Place the file in the new directory.
- 6. If desired, view the results of the submission in the administration section of RxGov.
- 7. Log off when the file submission is complete.

## <span id="page-17-3"></span>**SSL Website**

ASAP files are designated by the American Society for Automation in Pharmacy. You can find more information at [https://www.asapnet.org.](https://www.asapnet.org/)

![](_page_17_Picture_17.jpeg)

#### **Complete the following steps to submit an ASAP 4.2 file:**

![](_page_18_Picture_203.jpeg)

- 1. Prepare the data file for submission using the ASAP specifications described in [Appendix A:](#page-33-0) [ASAP 4.2](#page-33-0)  [Specifications.](#page-33-0)
- 2. Log on to RxGov: [https://mdpdmp.rxgov.com.](https://mdpdmp.rxgov.com/)
- 3. On the left menu, click **Submit Data**.
- 4. In the Submit By File section, click **Select Files**.
- 5. Select the file on your computer and click **Open**. *(After being submitted, the file is displayed in the "Submit By File" section. If a mistake is made, you can click the red X in the line of the incorrect file. Multiple files can be submitted at once.)*
- 6. When all desired files are listed, click **Submit Files**.

## <span id="page-18-0"></span>**Universal Claim Form (UCF) Submission**

If you have Internet access but are unable to submit your data in a batch submission, you may submit prescription information using RxGov online universal claim form (UCF).

When submitting information using the online UCF, please ensure that the information you provide is complete and accurate. Only complete and accurate submissions are entered into the MD PDMP database. Please use the information in the **Notes about NDC Numbers** section below as a guideline for providing accurate NDC numbers.

### <span id="page-18-1"></span>**Reporting Requirements for UCF Submissions**

Please refer to the Required Prescription Information topic for details on reporting requirements.

### <span id="page-18-2"></span>**Notes about NDC Numbers**

Use the following information when entering NDC numbers on the UCF:

- NDCs are 11 digits and use the format: *99999-9999-99*.
- When adding an NDC, do not include the dashes, for example:*99999999999*.
- NDCs are typically located on the original medication bottle on the top right corner ofthe label, prefaced with "*NDC-*" and followed by the number.
- Manufacturers often leave off a zero in the NDC. **In these instances, you should add the 0 where appropriate,** using the following examples as a guideline:

![](_page_18_Picture_204.jpeg)

![](_page_18_Picture_22.jpeg)

## <span id="page-19-0"></span>**Online UCF Submission**

A universal claim form can be used when you need to submit ASAP file information but do not need to create a complete file. Submitted universal claims are displayed in the **My Submissions** page.

#### **Complete the following steps to complete a Universal Claim Form submission:**

![](_page_19_Picture_230.jpeg)

- 1. Log on to RxGov: [https://mdpdmp.rxgov.com.](https://mdpdmp.rxgov.com/)
- 2. Click **Universal Claim** in the left menu.
- 3. On the Pharmacy page, enter data in at least one of the following **required** fields:
	- a. National Provider Identifier (NPI)
		- b. NCPDP/NABP Provider ID
		- c. DEA Number

*You are not required to enter any additional information, but you are encouraged to enter as much of the following information as possible:*

- d. Pharmacy Name
- e. Address Information
- f. City Address
- g. State Address
- h. ZIP Code Address
- i. Phone Number
- j. Contact Name
- k. Chain Site ID
- l. Pharmacy's Permit Number/License Number
- 4. When all available data is entered click **Next**.
- 5. On the Patient page, enter the following required information (all required fields will be indicated in red on the form):
	- a. Last Name
	- b. First Name
	- c. Address Information
	- d. City Address
	- e. State Address
	- f. ZIP Code Address
	- g. Phone Number
	- h. Date of Birth
	- i. Gender Code

![](_page_19_Picture_33.jpeg)

*You are not required to enter any additional information, but you are encouraged to enter as much of the following information as possible:*

- j. Middle Name
- k. Name Prefix
- l. Name Suffix
- m. Species Code
- n. Patient Location Code
- o. Country of Non-U.S. Resident
- p. Name of Animal
- q. ID Qualifier of Patient Identifier
- r. ID Qualifier
- s. ID of Patient
- t. ID Qualifier of Additional Patient Identifier
- u. Additional Patient ID Qualifier
- v. Additional ID

![](_page_20_Picture_157.jpeg)

- 6. When all available data is entered, click **Next**.
- 7. On the Dispense page, **+Add Dispense**.

![](_page_20_Picture_158.jpeg)

- 8. On the Dispense page, enter the following required information:
	- a. Reporting Status
	- b. Prescription Number
	- c. Date Written
	- d. Refills Authorized

![](_page_20_Picture_25.jpeg)

- e. Date Filled
- f. Refill Number
- g. Product ID Qualifier
- h. Product ID
- i. Quantity Dispensed
- j. Days Supply
- k. Partial Fill Indicator
- l. Classification Code for Payment Type

*You are not required to enter any additional information, but you are encouraged to enter as much of the following information as possible:*

- m. Drug Dosage Units Code
- n. Transmission Form of Rx Origin Code
- o. Pharmacist National Provider Identifier (NPI)
- p. Pharmacist State License Number
- q. Date Sold
- r. RxNorm Product Qualifier
- s. RxNorm Code
- t. Electronic Prescription Reference Number
- *u.* Electronic Prescription Order Number

![](_page_21_Picture_133.jpeg)

![](_page_21_Picture_21.jpeg)

22

- 9. When all the available information is entered, click **Next**.
- 10. On the Prescriber page, enter the following required information:
	- a. DEA Number
	- b. DEA Number Suffix
	- c. Last Name

*You are not required to enter any additional information, but you are encouraged to enter as much of the following information as possible:*

- d. National Provider Identifier (NPI)
- e. Prescriber State License Number
- f. First Name
- g. Middle Name
- h. Phone Number

![](_page_22_Picture_156.jpeg)

- 11. When all the available information is entered, click **Next**.
- 12. On the Additional Information page, enter the as much of the following optional data that is available:
	- a. State Issuing Rx Serial Number
	- b. State Issued Rx Serial Number
	- c. ID Issuing Jurisdiction
	- d. ID Qualifier of Person Dropping Off or Picking Up Rx
	- e. First Name of Person Dropping Off or Picking Up Rx
	- f. Last Name or Initials of Pharmacist
	- g. First Name of Pharmacist
	- h. Dropping Off/Picking Up Identifier Qualifier

![](_page_22_Picture_24.jpeg)

Maryland Department of Health<br>Data Submitter's Reference Guide

![](_page_23_Picture_100.jpeg)

- 13. When all available information is entered, click **Next**.
- 14. On the Compound Drug Information page, you must enter a line item for each compound that was included in the substance that was dispensed. Enter the following required information for each compound:
	- a. Sequence
	- b. Product ID Qualifier
	- c. Product ID
	- d. Quantity

*You can also optionally enter the Dosage Units Code if available.*

![](_page_23_Picture_101.jpeg)

- 15. When all available compound data is entered, click **Save Dispense**.
- 16. On the Dispense page you can edit created compounds by clicking the **edit icon** in the action column, and you can delete created compounds by clicking the **delete icon** in the action column.

![](_page_23_Picture_12.jpeg)

Data Delivery Methods

Maryland Department of Health Data Submitter's Reference Guide **Data Delivery Methods** Data Delivery Methods  $\overline{O}$  $\overline{O}$  $\left(3\right)$ Pharmacy Patient Dispense + Add Dispense Compound Drug Information **Reporting Status** Refills Authorized **DEA** Number Action Sr.No **Prescription Number** Date Written DSP1 123456 123456 尾曲  $\bf{00}$  $5\phantom{a}$  $\mathbf{2}$ Previous Submit Universal Form

17. When dispensed compounds are entered On the Dispense page, click **Submit Universal Form**.

![](_page_24_Picture_2.jpeg)

 $\sim$ 

# <span id="page-25-0"></span>**6. Submitted Reports and Edit Definitions**

## <span id="page-25-1"></span>**About This Chapter**

This chapter explains how to view submitted reports and zero reports, how to correct and resubmit records, and provides an explanation of the error codes you may see on your submission report.

## <span id="page-25-2"></span>**View Submitted Reports**

You can view your submitted data in the RxGov platform, however, you are only able to view records you have submitted.

**Rx** gov ANNI **Submission History Segment Details Segment Errors** Last Name First Name

**Complete the following steps to view and filter your submitted data:**

- 1. Log on to RxGov: [https://mdpdmp.rxgov.com.](https://mdpdmp.rxgov.com/)
- 2. Click **My Submissions** in the left menu.
- 3. On the Submission History page, use the **Start Date** and **End Date** boxes to select the dates for which you want to view data. You can also choose to view only files with errors by selecting the **Only Show Files w/ Errors** box, and you can hide resolved files by selecting **the Hide Resolved Files** box.
- 4. When you have finished making your selections, the submission history search is run automatically. You can also update the displayed data by clicking the **refresh icon** at the top right of the page.
- 5. To view submitted data, click the line containing the data you want to view.
- 6. The File Contents section contains information on all submitted patients. You can view details on a patient by clicking the **expand arrow next to the patient name**.
- 7. Additional dispensing information is displayed in the Segment Details section:
	- a. Errors in the submitted segment are displayed in the Segment Errors section.
	- b. Patient information is displayed in the Segment Details section when the PAT line is highlighted.
	- c. Prescription information is displayed in the Segment Details section when the DSP line is highlighted.
	- d. Prescriber information is displayed in the Segment Details section when the PRE line is highlighted.

26

![](_page_25_Picture_20.jpeg)

## <span id="page-26-0"></span>**View Zero Reports**

This function lets data submitters view previously submitted Zero Reports. Zero Report information is displayed on the Submission History page with other submitted data for a selected time.

### **Complete the following steps to view Zero Reports:**

- 1. Log on to RxGov: [https://mdpdmp.rxgov.com.](https://mdpdmp.rxgov.com/)
- 2. Click **My Submissions** in the left menu.
- 3. On the Submission History page, use the **Start Date** and **End Date** boxes to select the dates for which you want to view data. You can also choose to view only files with errors by selecting the **Only Show Files w/ Errors** box, and you can hide resolved files by selecting **the Hide Resolved Files** box.
- 4. When you have finished making your selections, the submission history search is run automatically. You can also update the displayed data by clicking the **refresh icon** at the top right of the page.
- 5. To view submitted data, click the line containing the data you want to view.

## <span id="page-26-1"></span>**Error Correction**

Fatal errors will cause a record NOT to be loaded. If this occurs, correct the data that caused the error and resubmit the entire record. Fatal error corrections must be resubmitted within three (3) days of the initial record submission. If a record with a serious or minor error is loaded and a correction is required, records can be corrected using the DSP01 values as explained below.

**Note**: Edit Number V1 as shown in the Edit Definitions table should not be resubmitted. All other records with errors that are not fatal will be loaded unless the batch thresholds are reached. Error thresholds are defined in the Submit Reports section.

The ASAP 4.2 standard requires a dispenser to select an indicator in the **DSP01** (Reporting Status) field. Dispensers may submit new records, revise and resubmit records, and void (delete) erroneous records.

These actions are indicated by supplying one of the following values in the **DSP01** field:

- 00 New Record indicates a new record
- 01 Revise indicates that one or more data elements in a previously-submitted record has been revised
- 02 Void indicates that the original record should bevoided

Use the information in the following topics to create, revise/resubmit, or void an erroneous record.

### <span id="page-26-2"></span>**Submit a New Record**

#### **Complete the following steps to submit a new record:**

- 1. Create a record with the value **00** in the **DSP01**field.
- 2. Populate all other required fields and submit the record.

**Note:** These steps are used to submit new records *or* to submit records that were previously submitted but received a fatal status on your error report. **Records with fatal errors are not loaded to the system**. The errors in these records must be corrected in your system and resubmitted using the **00** status in the **DSP01** field.

### <span id="page-26-3"></span>**Revise a Record**

#### **Complete the following steps to revise a record:**

1. Create a record with the value **01** in the **DSP01**field.

![](_page_26_Picture_27.jpeg)

- 2. Populate the following fields with the same information originally submitted on the erroneous record:
	- a. PHA03 (DEA Provider ID)
	- b. DSP02 (Prescription Number)
	- c. DSP05 (Date Filled)
- 3. Fill in all other data fields with the correct information. This information will override the original data linked to the fields referenced in step 2.
- 4. Submit the record.

**Note**: If any of the fields referenced in step 2 are part of the correction, the record must first be voided using the steps provided in the Void a Record section, and then you must re-submit the record using the value **00** in the **DSP01** field.

### <span id="page-27-0"></span>**Void a Record**

### **Complete the following steps to void (delete) a record:**

- 1. Send a record with the value **02** in the **DSP01** field.
- 2. Fill in all other data identical to the original record. This will void the original record submission.

## <span id="page-27-1"></span>**Edit Definitions**

The following table describes the current list of edits:

![](_page_27_Picture_292.jpeg)

![](_page_27_Picture_16.jpeg)

![](_page_28_Picture_86.jpeg)

![](_page_28_Picture_2.jpeg)

# <span id="page-29-0"></span>**7.Assistance and Support**

## <span id="page-29-1"></span>**Technical Assistance**

For data submission assistance, you may contact NIC Support 24 hours a day by calling (844) 767-4767. You can also email the NIC RxGov Support at [rxgovsupport@egov.com](mailto:rxgovsupport@egov.com). Please note, email is monitored from 8 a.m. to 8 p.m. Eastern time Monday through Friday.

## <span id="page-29-2"></span>**Administrative Assistance**

If you have non-technical questions regarding the Maryland PDMP, please email [mdh.pdmp@maryland.gov](mailto:mdh.pdmp@maryland.gov) or call (410) 402-8686.

![](_page_29_Picture_7.jpeg)

# <span id="page-30-0"></span>**8.Glossary**

### **ASAP**

American Society for Automation in Pharmacy

#### **Batch**

Group of files (report or query requests) that are processed in the background while other work is continued

#### **CRISP**

Chesapeake Regional Information System for our Patients

#### **Data Submitter**

A user that submits a data file containing controlled substance dispensing information

#### **Dispense**

The procedure that results in the receipt of a prescription or nonprescription drug or device by a patient or the patient's agent, and which entails the:

- 1. Interpretation of an authorized prescriber's prescription for a drug ordevice;
- 2. Selection and labeling of the drug or device prescribed pursuant to that prescription; and
- 3. Measuring and packaging of the prescribed drug or device in accordance with State and federal laws

### **Dispenser**

A person authorized by law to dispense a monitored prescription drug to a patient or a patient's agent in the State, including a nonresident pharmacy so authorized

#### **FTP**

File Transfer Protocol; commonly-used protocol for exchanging files over any network

#### **MDH**

Maryland Department of Health

#### **NDC**

National Drug Code; describes specific drugs by drug manufacturer and package size

#### **PDMP**

Prescription Drug Monitoring Program

![](_page_30_Picture_25.jpeg)

### **Prescriber**

A practitioner who is:

- 1. Lawfully authorized to prescribe a monitored prescription drug; and
- 2. Registered with:
	- a. The federal Drug Enforcement Administration in accordance with 21 USC 822 Part C and 21 CFR Part 1301; and
	- b. For those practitioners licensed to practice in the State, the State Division of Drug Control in accordance with Criminal Law Article, §5-301 et seq., Annotated Code of Maryland and COMAR 10.19.03.03

#### **RxGov**

Prescription drug monitoring system owned by NIC, Inc.

### **SFTP**

Secure File Transfer Protocol (also referred to as "SSH File Transfer Protocol"); provides file transfer and manipulation functionality over any reliable data stream

#### **SSL**

Secure Sockets Layer; cryptographic protocol that provides secure communications for data transfers

### **Universal Claim Form (UCF)**

Electronic form used by a pharmacy that has internet access but is unable to submitits data in a batch submission

![](_page_31_Picture_15.jpeg)

# <span id="page-32-0"></span>**9.Document Information**

## <span id="page-32-1"></span>**Version History**

The Version History records the publication history of this document.

![](_page_32_Picture_94.jpeg)

**Table 1 – Document Version History**

## <span id="page-32-2"></span>**Change Log**

The Change Log records the changes and enhancements included in each version.

![](_page_32_Picture_95.jpeg)

**Table 2 – Document Change Log**

![](_page_32_Picture_11.jpeg)

# <span id="page-33-0"></span>**Appendix A: ASAP 4.2 Specifications**

The information on the following pages contains the definitions for the specific contents required of submitted records in the American Society for Automation in Pharmacy (ASAP) version 4, release 2 format to comply with the Maryland Prescription Drug Monitoring Program's requirements.

The following elements are used in each submitted file:

- 1. **Segment Identifier**  indicates the beginning of a new segment, for example *PHA*.
- 2. **Data Delimiter**  character used to separate segments and the data elements within a segment, for example, an asterisk (\*).

Each completed field should be followed by an asterisk, and each blank field should contain a single asterisk.

If the last field in the segment is blank, it should contain an asterisk and a tilde  $(\sim)$ .

3. **Segment Terminator** – character used to mark the end of a segment, for example, the tilde (~).

**Note**: Field TH09 in the Transaction Header segment contains a built-in segment terminator. Since TH09 also signifies the end of the segment, it should contain two tildes ( $\sim$ ).

- **4. Field Usage**
	- $\bullet$  R = Required by ASAP
	- $RR = Required by the MDPDMP$
	- S = Situational (not required; however, supply if available)

Both "R" and "RR" fields must be reported.

**Note**: For more information regarding ASAP 4.2 specifications, contact the American Society for Automation in Pharmacy at [www.asapnet.org f](http://www.asapnet.org/)or the full *Implementation Guide for the ASAP Standard for Prescription-Monitoring Programs*. This guide includes field lengths, acceptable attributes, and examples.

![](_page_33_Picture_17.jpeg)

![](_page_34_Picture_243.jpeg)

![](_page_34_Picture_3.jpeg)

![](_page_35_Picture_216.jpeg)

![](_page_35_Picture_3.jpeg)

![](_page_36_Picture_281.jpeg)

![](_page_36_Picture_3.jpeg)

![](_page_37_Picture_207.jpeg)

![](_page_37_Picture_3.jpeg)

![](_page_38_Picture_280.jpeg)

![](_page_38_Picture_3.jpeg)

![](_page_39_Picture_267.jpeg)

![](_page_39_Picture_3.jpeg)

![](_page_40_Picture_256.jpeg)

Required segment; used to identify the prescriber of the prescription.

![](_page_40_Picture_4.jpeg)

![](_page_41_Picture_241.jpeg)

![](_page_41_Picture_3.jpeg)

![](_page_42_Picture_273.jpeg)

![](_page_42_Picture_3.jpeg)

![](_page_43_Picture_173.jpeg)

![](_page_43_Picture_3.jpeg)

R)

# <span id="page-44-0"></span>**Appendix B: Zero Report Specifications**

The information on the following pages contains the definitions for the specific contents required by the American Society for Automation in Pharmacy (ASAP) to comply with zero dispense reporting for the MD PDMP.

The Zero Report specification is a complete transaction that includes the information that would normally be sent with a batch file filled out as it would be for reporting the dispensing of controlled substances. However, for the detail segments, while all the segments and data elements that are required by the MD PDMP are sent, only the Patient First Name, Last Name, and Date Filled fields are populated. The values populating these fields are:

- 1. First Name = Zero
- 2. Last Name = Report
- 3. Date Filled = Date that the report issent

All other fields in the detail segments would be left blank. The following elements are used in each submitted file:

- 1. **Segment Identifier**  indicates the beginning of a new segment, for example,*PHA*.
- 2. **Data Delimiter**  character used to separate segments and the data elements within a segment, for example, an asterisk (\*).
	- a. Each completed field should be followed by an asterisk, and each blank field should contain a single asterisk.
	- b. If the last field in the segment is blank, it should contain an asterisk and a tilde  $(\sim)$ .
- 3. **Segment Terminator**  character used to mark the end of a segment, for example, the tilde (~).

**Note**: Field TH09 in the Transaction Header segment contains a built-in segment terminator. Since TH09 also signifies the end of the segment, it should contain two tildes ( $\sim$ ).

For more information, contact the American Society for Automation in Pharmacy for the full *Implementation Guide for the ASAP Standard for Prescription Drug Monitoring Programs Zero Reports*.

![](_page_44_Picture_16.jpeg)

![](_page_45_Picture_232.jpeg)

### **TH: Transaction Header**

Used to indicate the start of a transaction. It also assigns the data element separator, segment terminator, and control number.

![](_page_45_Picture_233.jpeg)

![](_page_45_Picture_7.jpeg)

46

![](_page_46_Picture_276.jpeg)

![](_page_46_Picture_3.jpeg)

R<sub>2</sub>

![](_page_47_Picture_110.jpeg)

![](_page_47_Picture_3.jpeg)

R)